## **AutoCAD and Its Applications BASICS**

## **Exercise 21-5**

- 1. Continue from Exercise 21-4 or start AutoCAD.
- 2. Open the EX21-3 file you saved during Exercise 21-3.
- 3. Save a copy of EX21-3 as EX21-5. The EX21-5 file should be active.
- 4. Change the Mechanical text style to use an Arial font.
- 5. Double-click in the top cell (ASSEMBLY PARTS LIST) to activate the text editor.

Make the changes to the table as shown. Make the PARTS LIST title bold.

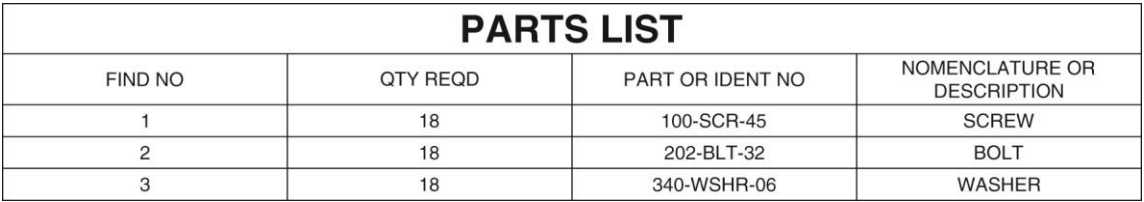

- 6. Pick the **Close Text Editor** button in the **Text Editor** ribbon tab.
- 7. Resave and close the file.
- 8. Keep AutoCAD open for the next exercise, or exit AutoCAD if necessary.